# **1. Introduction**

Easy to install and easy to use, the ICP DAS EKAN-MD104

Web-enabled LED Display includes a built-in web server that allows you to embed on live message in a web page. Sign configuration is executed via a browser (Internet Explorer, Firefox, Chrome, etc.) where you can define IP settings, regular messages and an instant message, all without having to install any software. You can even send dynamic messages, so you can control your display from anywhere that has an internet connection, saving you both time and money.

#### **Built-in Web Server**

Use web-based configuration to simplify the set process via the built-in web-server. Display your messages from a live source or from a central location.

# 2. Features

- 10/100 Ethernet included
- Web server installed with real-time remote access to the display
- Two-color LED
- Dynamic entry and exit effects
- Real-time messaging
- Built-in watchdog timer that helps minimize interruptions in harsh environments
- Display multiple languages

# 3. Specifications

| System                         |                                                                                                 |  |  |
|--------------------------------|-------------------------------------------------------------------------------------------------|--|--|
| CPU                            | 32-bit ARM                                                                                      |  |  |
| Dual Watchdog                  | Yes                                                                                             |  |  |
| Communication                  |                                                                                                 |  |  |
| Ethernet Port                  | 10/100 Base-TX (With Link and Activity LED Indicators)<br>Automatic MDI/MDI-X<br>8-Pin RJ-45 x1 |  |  |
| Mechanical                     |                                                                                                 |  |  |
| Dimensions (W x H x D)         | 724 mm x 115.3 mm x 50 mm                                                                       |  |  |
| Display Area (L x H)           | 608 mm x 76 mm                                                                                  |  |  |
| Display Weight                 | 2460 g                                                                                          |  |  |
| Display Array                  | 16 rows x 128 columns                                                                           |  |  |
| Feature                        |                                                                                                 |  |  |
| Pixel Color                    | Basic Colors (Red, Green, Amber)                                                                |  |  |
| Character Sets                 | Unicode                                                                                         |  |  |
| Character Array                | Unicode (half-width Characters) : 16 x 8 matrix (Depends on                                     |  |  |
|                                | the character)                                                                                  |  |  |
|                                | Unicode (wide-shaped character) : 16 x 16 matrix                                                |  |  |
| Pixel Size (Diameter)          | 0.4 cm                                                                                          |  |  |
| Center-to-Center Pixel Spacing | 0.4 cm                                                                                          |  |  |
| Environment                    |                                                                                                 |  |  |
| Operating Temperature          | $-10$ °C $\sim +60$ °C                                                                          |  |  |
| Storage Temperature            | -20 °C ~ $+70$ °C                                                                               |  |  |
| Humidity                       | 10 ~ 90% RH, non-condensing                                                                     |  |  |
| Power Requirements             |                                                                                                 |  |  |
| Input Voltage Range            | +10~ 30 V <sub>DC</sub>                                                                         |  |  |
| Power consumption              | 5 ~ 15 W                                                                                        |  |  |

# **3. Product Description**

# 3.1 Internal I/O Structure

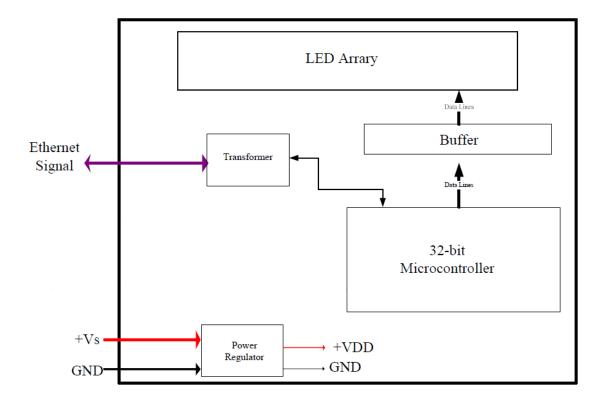

# 3.2 Appearance

# 3.3 Dimensions (Units: mm)

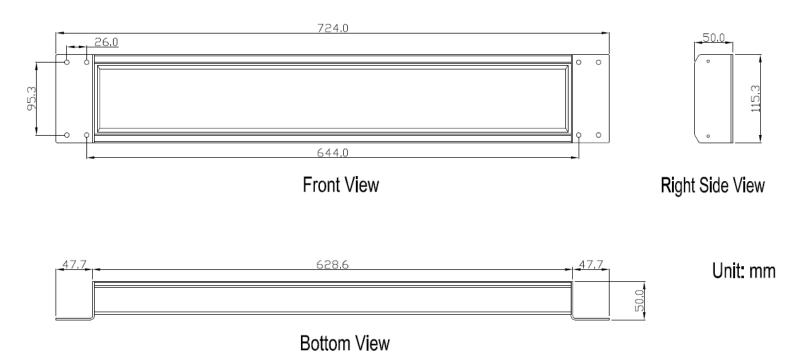

# 4. How to use

# 4.1 Setting the IP address

1. When the MD104-W LED Display first starts up, it will display the IP, Mask, Gateway address details

| Item    | Description   |
|---------|---------------|
| IP      | 192.168.255.1 |
| Mask    | 255.255.0.0   |
| Gateway | 192.168.0.1   |

If the first and second numbers of your IP address are 192.168, please skip this section. If not, you will not be able to connect with the MD104-W, and should follow these steps:

Open the "Control Panel" on your PC

"Network Connections" icon

Double Click the

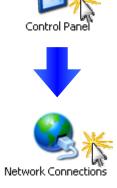

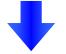

LAN or High-Speed Internet

Right Click the "Local Area Connection" icon and Select "Properties" from the dropdown menu

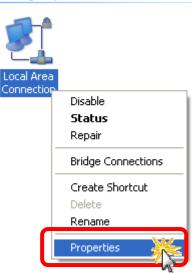

Select the "Internet Protocol (TCP/IP)" option and Click the "Properties" button

| 🕹 Local Area Connection Properties 🛛 🔹 💽                                                                                                    |
|----------------------------------------------------------------------------------------------------|
| General Authentication Advanced                                                                                                    |
| Connect using:                                                                                                    |
| AMD PCNET Family PCI Ethernet Ad Configure                                                                                                    |
| This connection uses the following items:                                                                                                    |
| Elient for Microsoft Networks     Elie and Printer Sharing for Microsoft Networks                                                                                 |
| Cost Packet Scheduler     Internet Protocol (TCP/IP)                                                                                                    |
| Install Uninstall Properties                                                                                                    |
| Description                                                                                                    |
| Transmission Control Protocol/Internet Protocol. The default<br>wide area network protocol that provides communication<br>across diverse interconnected networks. |
| Show icon in notification area when connected<br>Notify me when this connection has limited or no connectivity                                                    |
| OK Cancel                                                                                                    |

#### Select the

"Use the following IP address:" Radio button then enter the appropriate IP address, Subnet mask and Default gateway values and then click the "OK" button

| Internet Protocol (TCP/IP) Properties 🛛 🛛 💽 🔀                                                                                                    |               |  |  |
|----------------------------------------------------------------------------------------------------|---------------|--|--|
| General                                                                                                    |               |  |  |
| You can get IP settings assigned automatically if your network supports<br>this capability. Otherwise, you need to ask your network administrator for<br>the appropriate IP settings. |               |  |  |
| 1 Obtain an IP address automatically                                                                                                    |               |  |  |
| • Use the following IP addres : •                                                                                                    | 2             |  |  |
| IP address:                                                                                                    | 192.168.1.1   |  |  |
| Subnet mask:                                                                                                    | 255.255.0.0   |  |  |
| Default gateway:                                                                                                    | 192.168.0.254 |  |  |
| Obtain DNS server address auto                                                                                                    | omatically    |  |  |
| Ouse the following DNS server a                                                                                                    | ddresses:     |  |  |
| Preferred DNS server:                                                                                                    |               |  |  |
| Alternate DNS server:                                                                                                    | · · ·         |  |  |
| Advanced                                                                                                    |               |  |  |
|                                                                                                    | OK Cancel     |  |  |

# 4.2 Logging in to the MD104-W

STEP 1: Open your browser (IE, Firefox, Chrome, etc.)

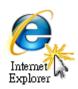

STEP 2: Enter the IP Address of the MD104-W in the address bar of the browser.

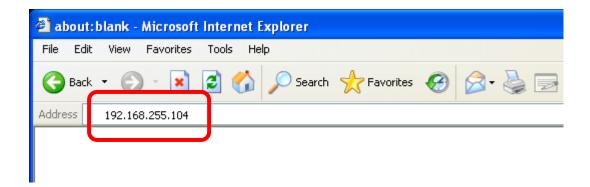

STEP 3: Enter your password (The default password is "Admin") and then click the "Login" button.

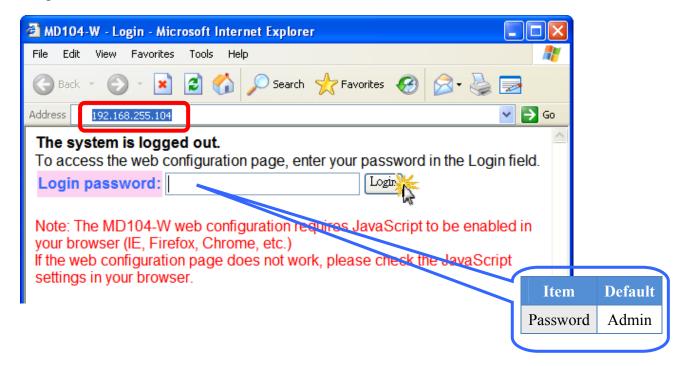

## 4.3 Web Page Overview

When you fist login, you'll see the a menu at top of the page.

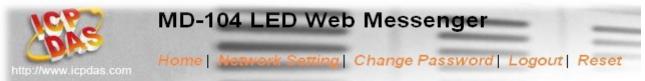

## 4.3.1 Index (Home)

After logging in, the contents of the index (home) page will be displayed.

| 🏉 MD-104 LE    | D-104 LED Web Messenger - Windows Internet Explorer |                                                           |               |  |
|----------------|-----------------------------------------------------|-----------------------------------------------------------|---------------|--|
| 109            | 💙 MD-'                                              | 104 LED Web Messenger                                     | - terra       |  |
| <u>(DP</u>     | Home                                                | Network Setting   Change Password   Logout   Reset        |               |  |
| http://www.icr |                                                     |                                                           |               |  |
|                |                                                     | MD-104 LED Web Messenger                                  |               |  |
|                |                                                     | Regular Messages                                          |               |  |
| No.            | Message Color                                       | Message Text<br>(max. 100 ASCII or 50 Chinese characters) |               |  |
| 1              | Auto 💌                                              | My First Message                                          |               |  |
| 2              | Auto 💌                                              |                                                           |               |  |
| 3              | Auto 💌                                              |                                                           |               |  |
| 4              | Auto 🔽                                              |                                                           |               |  |
| 5              | Auto 🔽                                              |                                                           |               |  |
| 6              | Auto 💌                                              |                                                           |               |  |
| 7              | Auto 💌                                              |                                                           |               |  |
| 8              | Auto 🔽                                              |                                                           |               |  |
| 9              | Auto 🔽                                              |                                                           |               |  |
| 10             | Auto 💌                                              |                                                           |               |  |
|                | RESET                                               | Update Message                                            |               |  |
|                |                                                     |                                                           |               |  |
|                |                                                     | Instant Message                                           |               |  |
| Rep            | oeat Color                                          | Message Text<br>(max. 100 ASCII or 50 Chinese characters) |               |  |
| 1              | V Auto                                              |                                                           |               |  |
|                | RESET                                               | INSTANT MESSAGE                                           |               |  |
|                |                                                     | Copyright©ICP DAS Co.,Ltd.All rig                         | hts reserved. |  |

The page is divided into two sections, Regular Messages at the top and an Instant Message section below.

| Item             | Quantity | Description                                |
|------------------|----------|--------------------------------------------|
| Regular Messages | 10       | Includes a drop-down menu to select the    |
| Instant Message  | 1        | color and a message field for each message |

#### 4.3.1.1 Regular Messages

#### **Input Fields**

| No. | Message Color | Message Text<br>(max. 100 ASCII or 50 Chinese characters) |  |
|-----|---------------|-----------------------------------------------------------|--|
| 1   | Auto 💌        | My First Message                                          |  |

| Item          | Description                                                      |                                                         |
|---------------|------------------------------------------------------------------|---------------------------------------------------------|
| No.           | The Message number                                               |                                                         |
|               | Used to select the color of the message                          |                                                         |
|               | Red                                                              |                                                         |
|               | Green                                                            |                                                         |
| Message Color | Amber                                                            |                                                         |
|               | Auto                                                             | Randomly chooses from one of the three colors to be     |
|               |                                                                  | used, and the color will be different from the previous |
|               |                                                                  | message.                                                |
|               | Enter the text you want to be displayed; you can enter multiple  |                                                         |
| Maggaga Taut  | languages, eg: English, Traditional Chinese, Simplified Chinese, |                                                         |
| Message Text  | Japanese or Korean, etc. You can enter a maximum of 100 ASCII    |                                                         |
|               | or 50Chinese characters in this field.                           |                                                         |

#### **Buttons**

| 9  | Auto 💌 |                |
|----|--------|----------------|
| 10 | Auto 💌 |                |
|    | RESET  | Update Message |

| Item           | Description                                                     |  |  |
|----------------|-----------------------------------------------------------------|--|--|
| RESET          | The color settings for Regular Messages and the contents of the |  |  |
|                | message fields will be restored to their original state.        |  |  |
| Update Message | Updates the Regular Message data to be saved and displayed.     |  |  |

#### 4.3.1.2 Instant Messages

#### **Input Fields**

| Repeat Color | Message Text<br>(max. 100 ASCII or 50 Chinese characters) |
|--------------|-----------------------------------------------------------|
| 1 💌 Auto 💌   |                                                           |

| Item          | Description                                                      |                                                         |
|---------------|------------------------------------------------------------------|---------------------------------------------------------|
|               | 1                                                                | Only displays the Instant Message once, then revert to  |
|               |                                                                  | displaying the Regular Message(s).                      |
| Repeat        |                                                                  | Repeats the Instant Message continuously; Regular       |
|               | Loop                                                             | Messages will not be displayed when this option is      |
|               |                                                                  | selected.                                               |
|               | Used to se                                                       | lect the color of the message                           |
|               | Red                                                              |                                                         |
|               | Green                                                            |                                                         |
| Message Color | Amber                                                            |                                                         |
|               |                                                                  | Randomly chooses from one of the three colors to be     |
|               | Auto                                                             | used, and the color will be different from the previous |
|               |                                                                  | message.                                                |
|               | Enter the t                                                      | ext you want to be displayed; you can enter multiple    |
|               | languages, eg: English, Traditional Chinese, Simplified Chinese, |                                                         |
| Message Text  | Japanese or Korean, etc. You can enter a maximum of 100 ASCII    |                                                         |
|               | or 50Chinese characters in this field.                           |                                                         |

#### **Button Introduction**

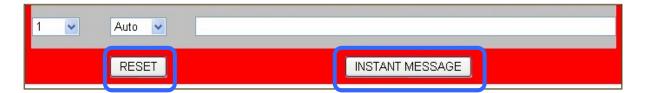

| Item            | Description                                                        |
|-----------------|--------------------------------------------------------------------|
| RESET           | The color settings for the Instant Message and the contents of the |
|                 | message field will be restored to their original states.           |
| INSTANT MESSAGE | Updates the Instant Message data to be saved and displayed.        |

# 4.3.2 Display Rules

The rules for displaying messages are as follows:

- 1. Up to a maximum of 10 Regular Messages will be display in a continuously repeating sequence.
- 2. The priority for Instant Message is higher than for Regular Messages, so an Instant Message will be displayed immediately, interrupting the sequence of Regular Messages. Depending on the option selected, an Instant Message can either be displayed on a single occasion or as a repeating loop. If the loop option is selected, the Regular Message(s) will not be displayed.

## 4.3.3 Displaying Messages

#### **Regular Messages**

- 1. Enter the required text in the "Message Text" field. Repeat this step for each message to be displayed. Up to 10 messages can be added with a maximum length of 100 ASCII or 50 Chinese characters.
- 2. Click the "Update Message" button to send and save the messages

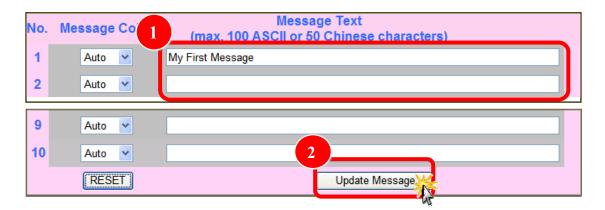

#### **Instant Message**

- 1. Enter the required text in the "Message Text" field.
- 2. Click the "INSTANT MESSAGE" button to send and save the message

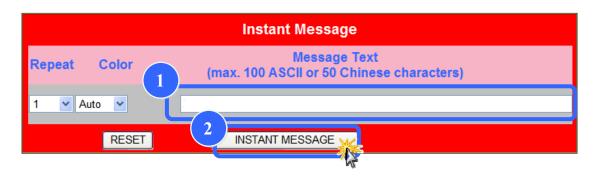

# 4.3.4 Network Settings

After clicking the Network Settings menu item, the following information will be displayed.

| 🖉 MD-104 LED Web Messenger - Windows Internet Explorer                          |                    |                 |                   |                   |                                   |           |
|---------------------------------------------------------------------------------|--------------------|-----------------|-------------------|-------------------|-----------------------------------|-----------|
| MD-104 LED Web Messenger                                                        |                    |                 |                   |                   |                                   |           |
| http://www.icpdas.com Home   Vetwork Setting   Change Password   Logout   Reset |                    |                 |                   |                   |                                   |           |
|                                                                                 | MD-104 LED Options |                 |                   |                   |                                   |           |
|                                                                                 |                    | 2               |                   |                   |                                   |           |
|                                                                                 | No.                | Description     | Current Value     | New Value         | Example                           |           |
|                                                                                 | 1                  | IP Address      | 10.1.125.104      | 10.1.125.104      | 192.168.255.104                   |           |
|                                                                                 | 2                  | Netmask         | 255.255.0.0       | 255.255.0.0       | 255.255.0.0                       |           |
|                                                                                 | 3                  | Gateway         | 10.1.0.254        | 10.1.0.254        | 192.168.0.254                     |           |
|                                                                                 | 4                  | DHCP/AutoIP     | Disabled          | Disabled 💌        | Disabled                          |           |
|                                                                                 | 5                  | MAC Address     | 0C-01-0D-14-12-34 | 0C-01-0D-14-12-34 | FF-FF-FF-FF-FF                    |           |
|                                                                                 | 6                  | Web Auto-logout | 300               | 300               | 30 ~ 65535 seconds<br>0: Disabled |           |
| RESET Update Settings                                                           |                    |                 |                   |                   |                                   |           |
|                                                                                 |                    |                 |                   |                   |                                   |           |
|                                                                                 |                    |                 |                   | Copyright         | ©ICP DAS Co.,Ltd.All rights       | reserved. |

#### Description

It is reconnected that you follow the format in the example column when modifying these values.

| Item            | Description                                                                                                    |  |
|-----------------|----------------------------------------------------------------------------------------------------|--|
| IP Address      | Each MD104-W connected to on the network must have a unique IP address.                                                                                                    |  |
| Netmask         | The subnet mask indicates which portion of the IP address that is used to identify the local network or subnet.                                                                                                    |  |
| Gateway         | A gateway (or router) is a system that is used to connect a network with one or more other networks.                                                                                                    |  |
|                 | <b>Disabled:</b> Disables the DHCP Function and uses the IP Address, Netmask and Gateway values from the fields above.                                                                                                    |  |
| DHCP/AutoIP     | <b>Enabled:</b> Enables the DHCP Function. The dynamic Host Configuration<br>Protocol (DHCP) is a network application protocol that automatically<br>assigns IP Addresses to devices. If your domain doesn't have DHCP server,<br>it will automatically configure a set of IP Address, Netmask and Gateway<br>values. |  |
| MAC Address     | A user-defined MAC address. If you want to use the default MAC address, enter FF-FF-FF-FF-FF.                                                                                                    |  |
| Web Auto-logout | If no web server is active for a certain period, the user account will be logged out. Units: seconds. Default: 300                                                                                                    |  |

Note: Except the The MD104-W needs to be rebooted whenever there is a change in these values with the exception of the "Web Auto-logout" settings.

#### **Buttons**

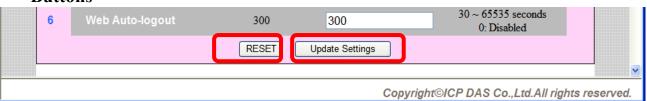

| Item            | Description                                                                               |
|-----------------|-------------------------------------------------------------------------------------------|
| RESET           | The information entered in the "New Value" fields will be restored to the default values. |
| Update Settings | The information entered in the "New Value" fields will be<br>uploaded to the LED display. |

## 4.3.5 Updating the Settings

1. Enter the appropriate value in the relevant field in the "New Value" column to modify the settings.

2. Click the "Update Settings" button

| web Messenger         |                    |  |
|-----------------------|--------------------|--|
| MD-104 L              | ED Options         |  |
| Systen                | n Settings         |  |
| Current Valu          | New Value          |  |
| 10.1.125.104          | 10.1.125.104       |  |
| 255.255.0.0           | 255.255.0.0        |  |
| 10.1.0.254            | 10.1.0.254         |  |
| Disable               | Disabled 💌         |  |
| 0C-01-0D-14-12-34     | 0C-01-0D-14-12-34  |  |
| 300                   | 300                |  |
| RESET Update Settings |                    |  |
|                       | <b>Copyright</b> © |  |

# 4.3.6 Change Password

After clicking the "Change Password" menu item, the following information will be displayed.

| 🖉 MD-104 LED Web Messenger - Windows Internet Explorer                   |  |  |
|--------------------------------------------------------------------------|--|--|
| MD-104 LED Web Messenger                                                 |  |  |
| http://www.icpdas.com                                                    |  |  |
| Change Password<br>The length of the passwort 1 st be 3 ~ 12 characters. |  |  |
| Current Password:                                                        |  |  |
| New Password: 2                                                          |  |  |
| Confirm New Password:                                                    |  |  |
|                                                                          |  |  |
| Copyright©ICP DAS Co.,Ltd.All rights reserved.                           |  |  |

| Item                                              | Description                                      |  |
|---------------------------------------------------|--------------------------------------------------|--|
| Current Password                                  | Enter your current password (default is "Admin") |  |
| New Password                                      | word Enter a new password                        |  |
| Confirm New Password Enter the new password again |                                                  |  |

1. Enter your current password (default is "Admin") in the "Current Password" field, then enter a new password in the "New Password" field and enter it again in the "Confirm New Password" field.

2. Click the "Change" button to modify your password.

Note: You will be automatically logged out of the system when you change the password.

# 4.3.7 Logout

Click the "Logout" menu item to log out from the system and return to the login page.

| 🌈 MD-104 LED Web Messenger - Windows Internet Explorer                              |  |  |
|-------------------------------------------------------------------------------------|--|--|
| MD-104 LED Web Messenger<br>Home   Network Setting   Change Password   Logour Reset |  |  |
|                                                                                     |  |  |
| Copyright©ICP DAS Co.,Ltd.All rights reserved.                                      |  |  |

# 4.3.8 Reset

1. To reboot the MD-104, click the "Reset" menu item.

2. A message box will be displayed to ask you to confirm whether you wish to reboot or not.

| MD-104 LED Web Messenger - Microsoft In                                                     | ternet Explorer 📃 🗖 🔀       |  |
|---------------------------------------------------------------------------------------------|-----------------------------|--|
| ANNS .                                                                                      | D Web Messenger             |  |
| http://www.icpdas.com Change Password The length of the password must be 3 ~ 12 characters. |                             |  |
| Current Password:                                                                           | Microsoft Internet Explorer |  |
| New Password:                                                                               | Reset the MD-104?           |  |
| Confirm New Password:                                                                       |                             |  |
| Copyright©ICP DAS Co.,Ltd.All rights reserved.                                              |                             |  |

# **5. Applications5.1 A single PC manages multiple LEDmonitors.**

A switch can be used(such as the ICP DAS NS-208) to connect multiple MD104-W devices to the same domain, which can then be managed by entering the appropriate IP addresses in the browser.

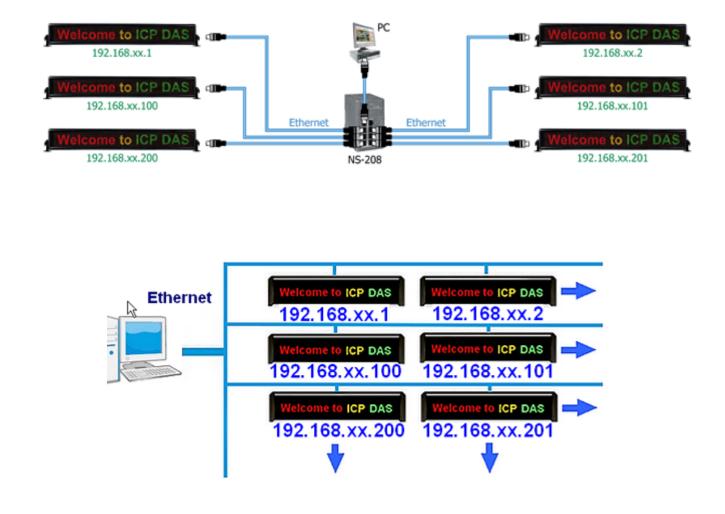

## 5.2 How to connect to a wireless domain

- 1. The MD104-W can be connected to a T-316 (Wireless Ethernet Client) to become a member of a wireless domain an can be used in DHCP mode.
- 2. You can also use a Smartphone to connect to web pages or other devices that have a browser function on the same LAN.

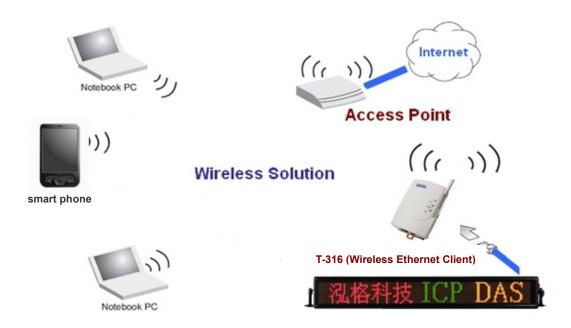